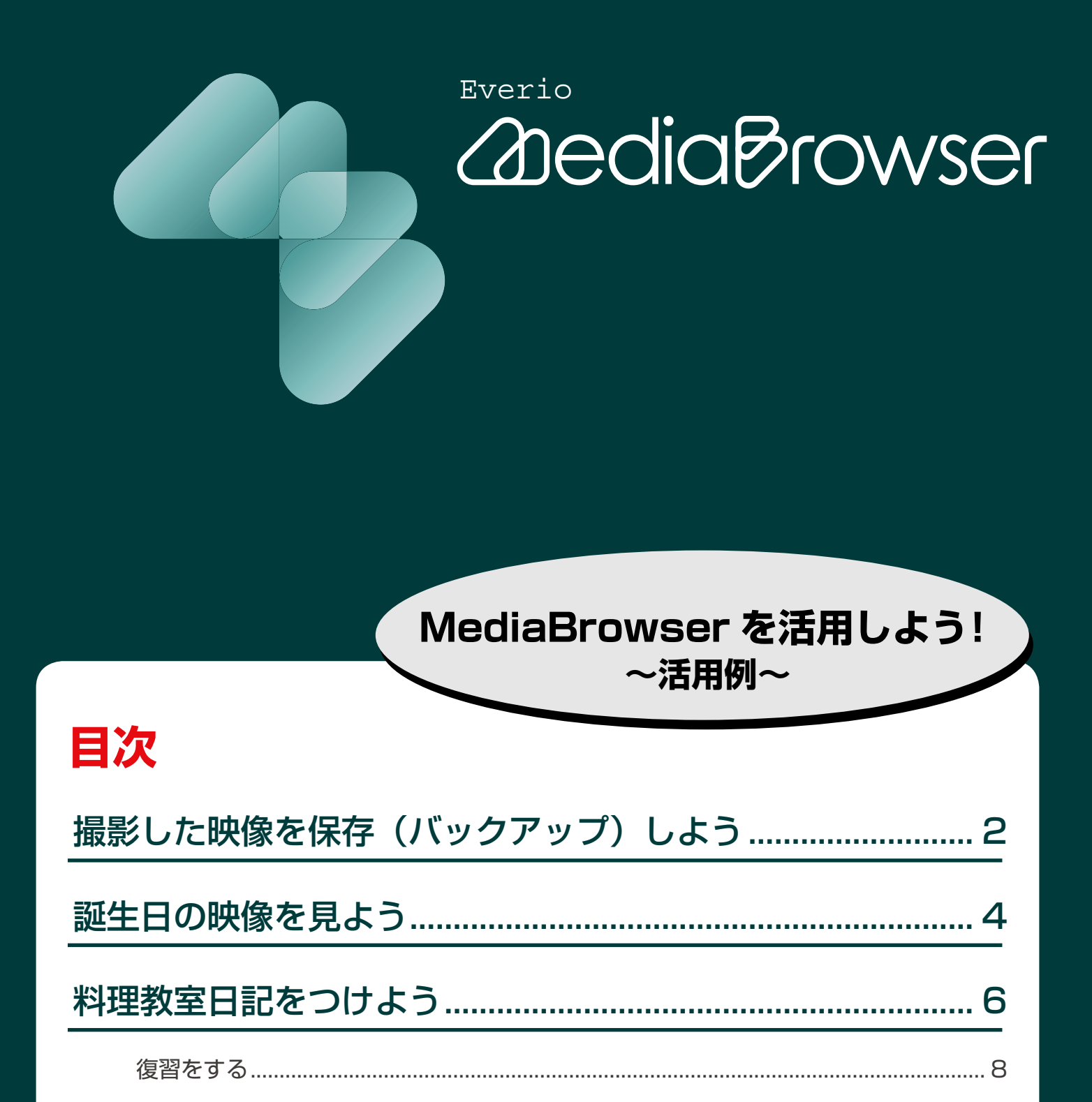

₽ **PIXELA CORPORATION** 

# <span id="page-1-0"></span>MediaBrowser を活用しよう!~活用例~

ただ映像を保存するだけではなく、MediaBrowser をもっと便利に活用するための実例です。

## **撮影した映像を保存(バックアップ)しよう**

↑ ビデオカメラをパソコンに接続します。

2. ビデオカメラのメニューから「バックアップする」を選択します。

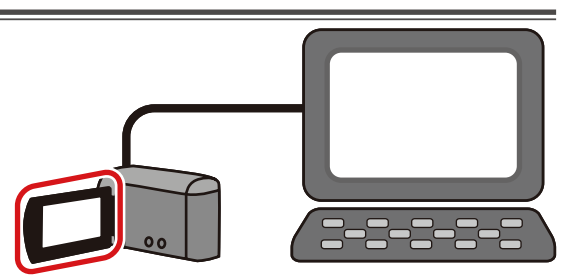

**➡ 「MediaBrowser」のバックアップ画面が表示されます。** 

「ビデオカメラのすべてのボリューム」を選択し、次の画面に進みます。 ⒊

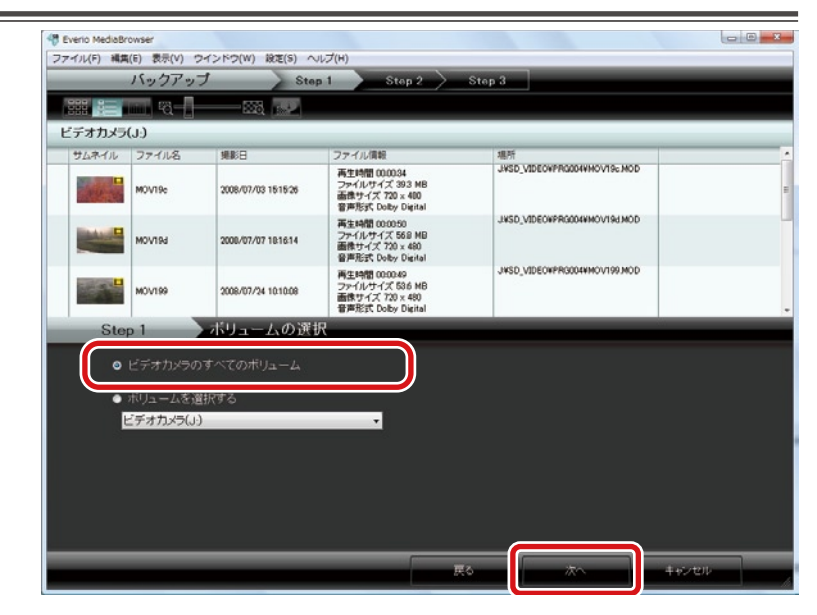

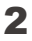

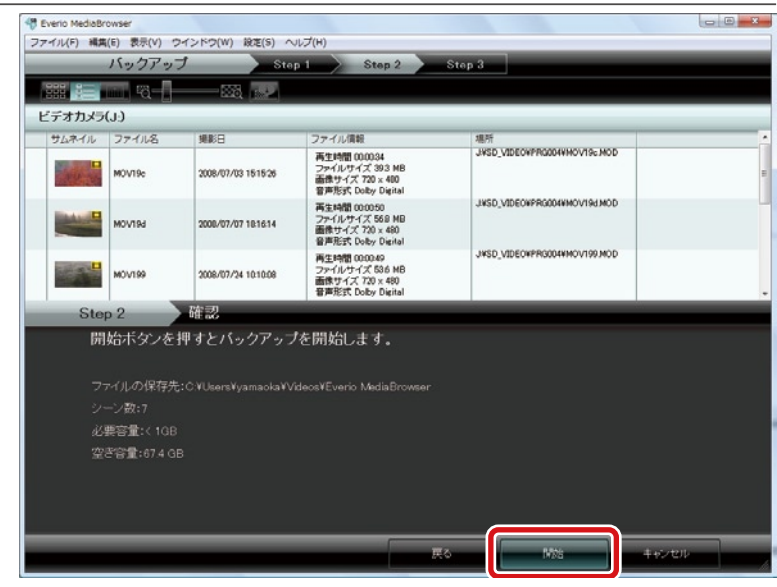

完了メッセージが表示され、映像が「MediaBrowser」のライブラリに表示されます。 ➡

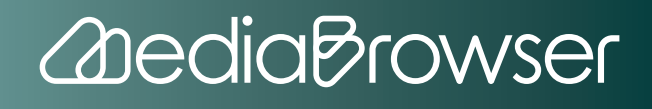

## <span id="page-3-0"></span>誕生日の映像を見よう

## 1. 誕生日の日付をクリックします。

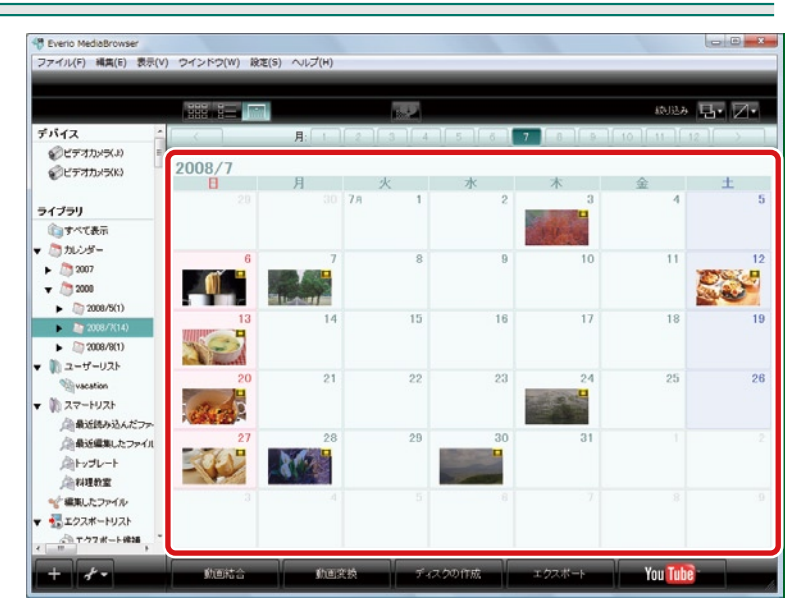

## 2. 映像ファイルをダブルクリックします。

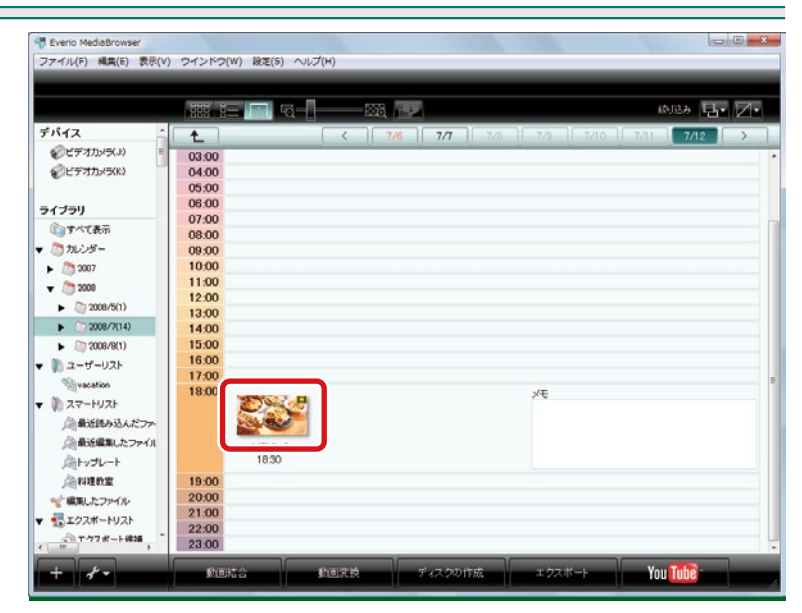

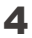

→ プレビュー画面が表示され、映像ファイルの再生が開始されます。

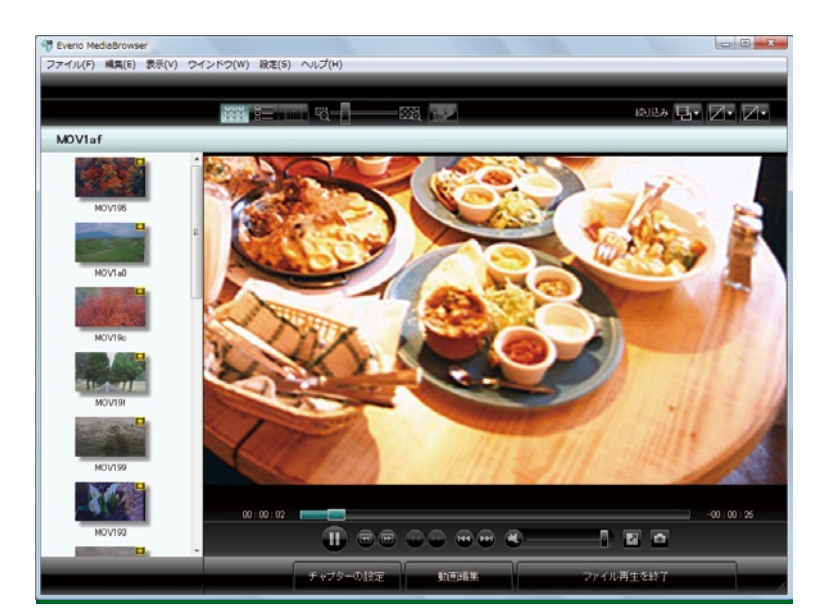

**の 去年や一昨年の誕生日の映像も、カレンダー表示で簡単に探し出せます。** 

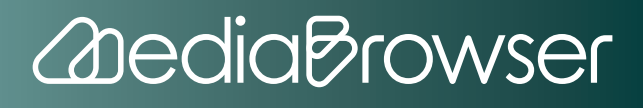

## <span id="page-5-0"></span>**料理教室日記をつけよう**

映像を保存したら、メモなどを記入して日記をつけてみましょう。

日記をつけると、復習をしたり、料理教室の映像集を作ったりすることが簡単にできます。

#### 1. 撮影日をダブルクリックします。

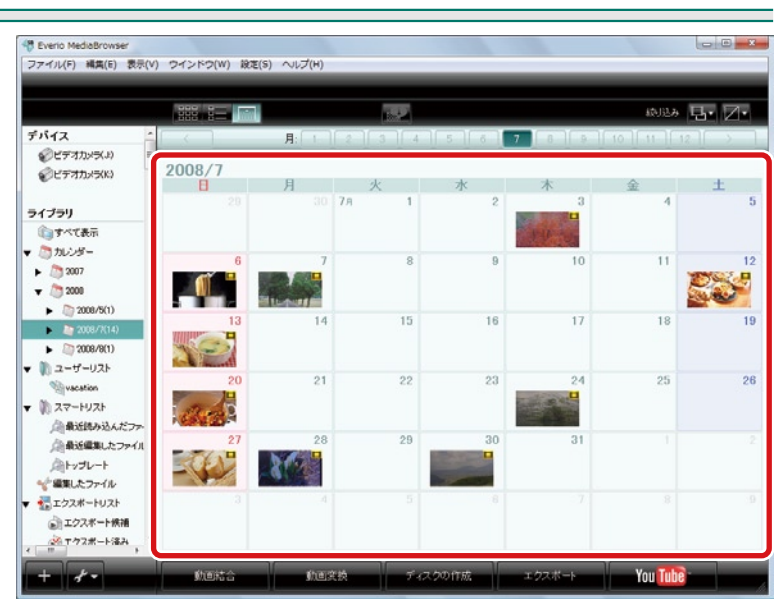

## 2. メニュー、調理方法やポイントを「メモ」に記入します。

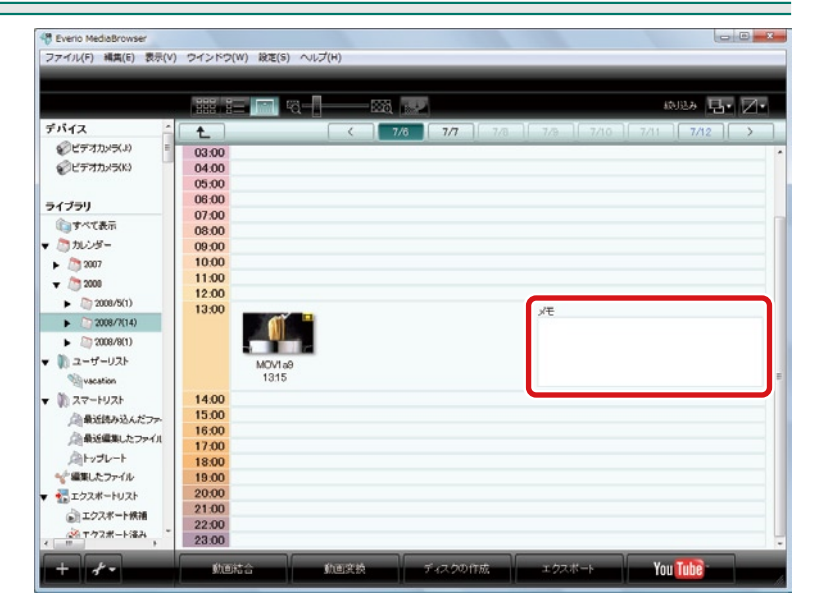

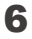

#### 3. 映像ファイルのサムネイルを選択、[ █ i ] ボタンをクリックし ます。

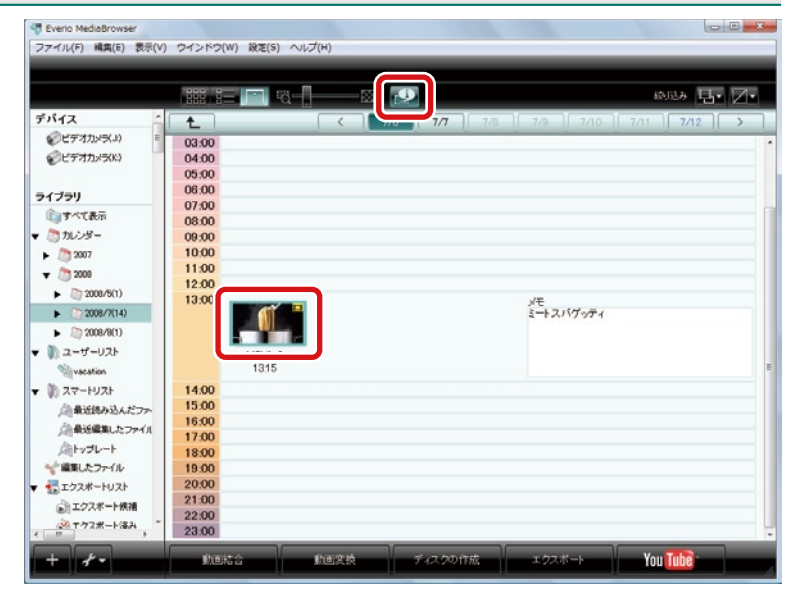

## 4 [ オプション ] タブをクリックし、①~③を設定します。

- スライダーを使用して、サムネイルを完成時 ① の映像に変更します。
- タイトルに「スパゲッティ」と入力します。 ②
- コメント欄に「料理教室」と入力します。 ③
- (4) [ ] をクリックしてファイル情報パネルを 閉じます。

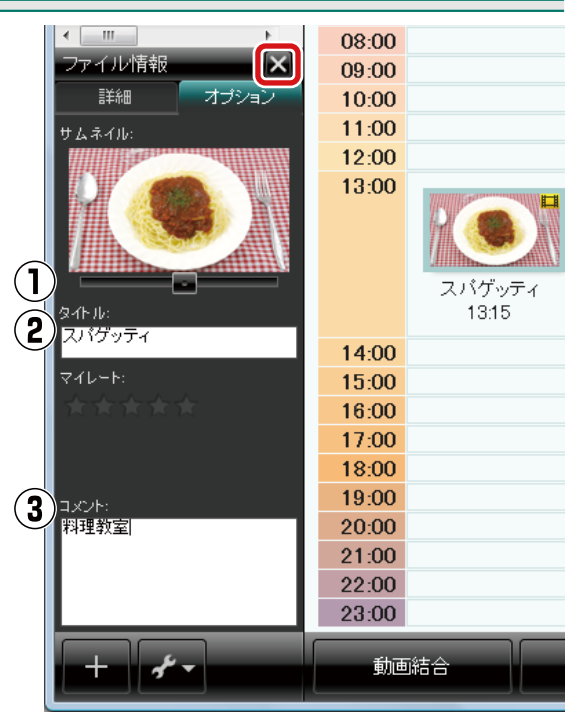

*<u>AdediaBrowser</u>* 

➡ 今回の日記は完成です。その他の映像についてもそれぞれコメントなどを入力しましょう。

コメント欄への入力内容はスマートリストでも活躍します。  $\mathscr{D}_{\cdot}$ 

<span id="page-7-0"></span>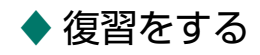

ソースペインのカレンダーから、「2008/7」をクリックします。 ⒈

※ 2008年7月に撮影した映像の場合。

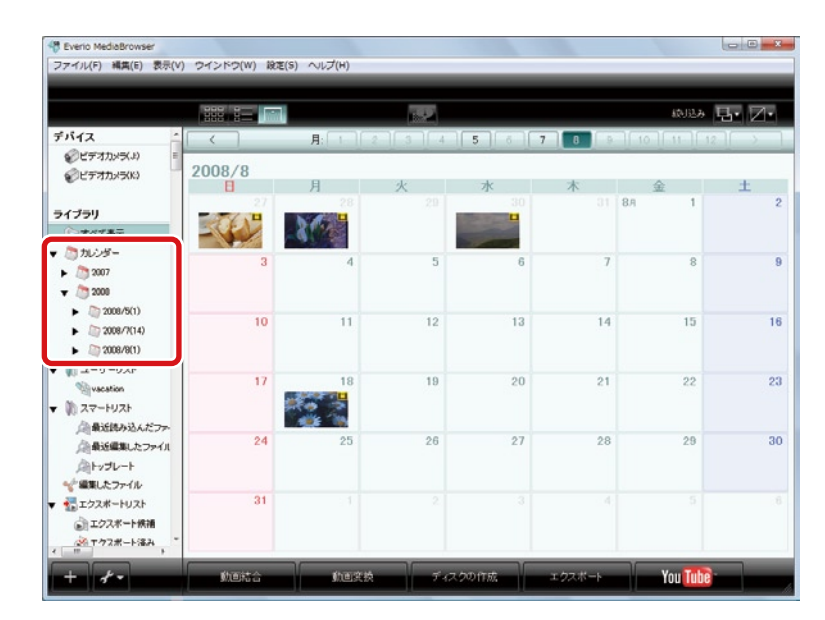

2. 映像を見たい日付の上にマウスを置き、映像が見つかったらダブルクリックしま す。

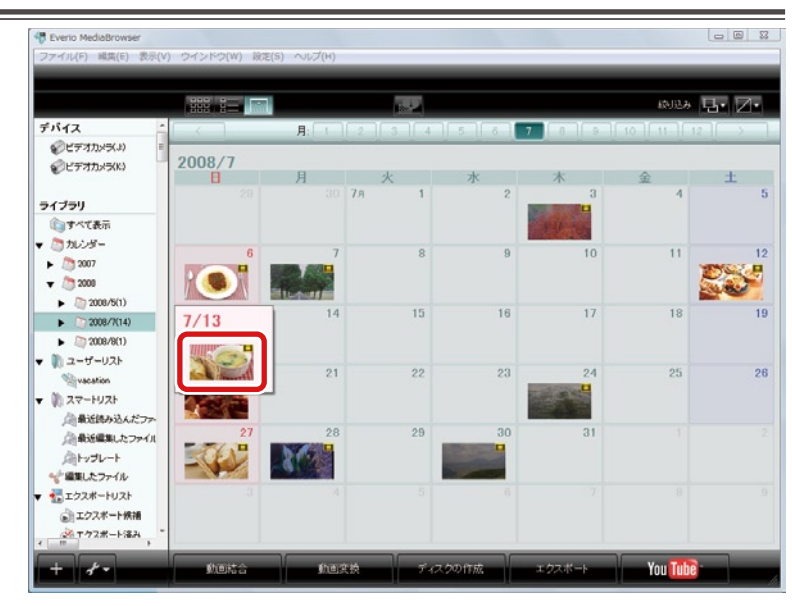

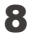

### 映像ファイルをダブルクリックし、調理方法を確認します。 ⒊

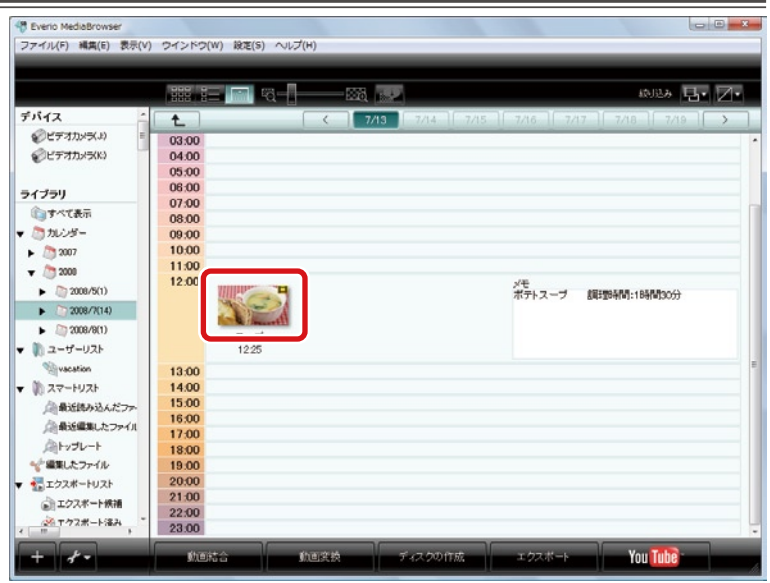

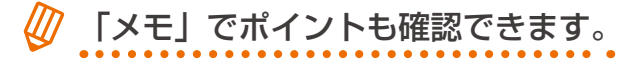

➡ プレビュー画面が表示され、映像ファイルの再生が開始されます。

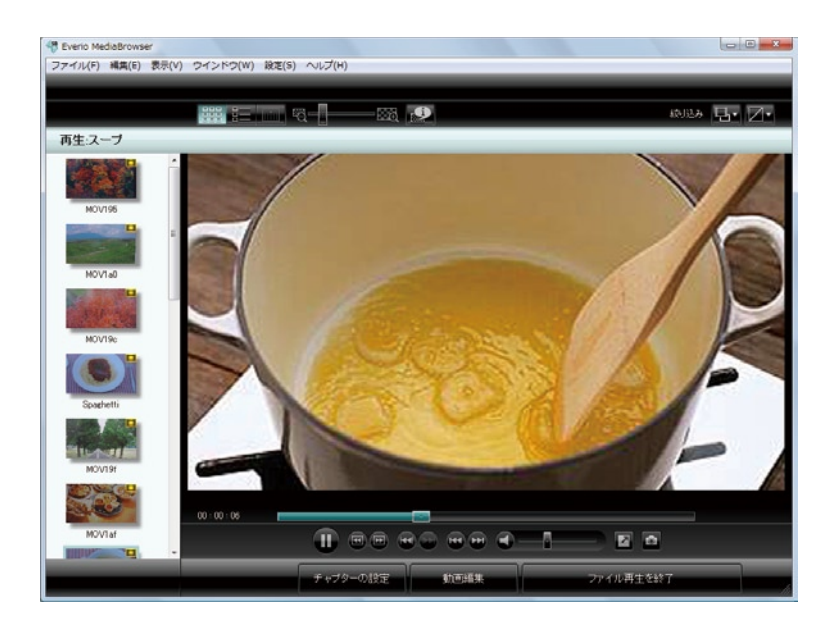

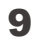

<span id="page-9-0"></span>◆ 料理教室の映像を自動で集める

1. 新しいスマートリストを追加します。

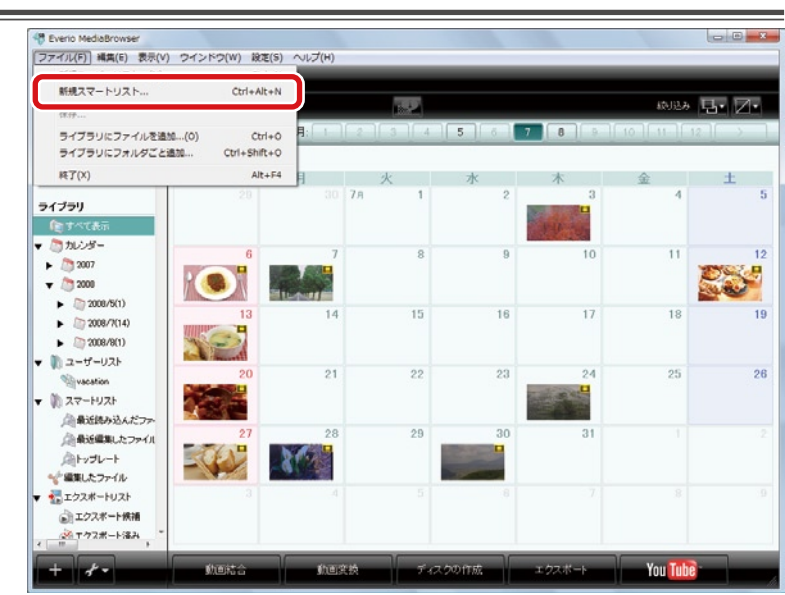

#### 2. 「コメントが」 [料理教室]「を含むファイル」と、条件を設定し、[OK] をクリッ クします。

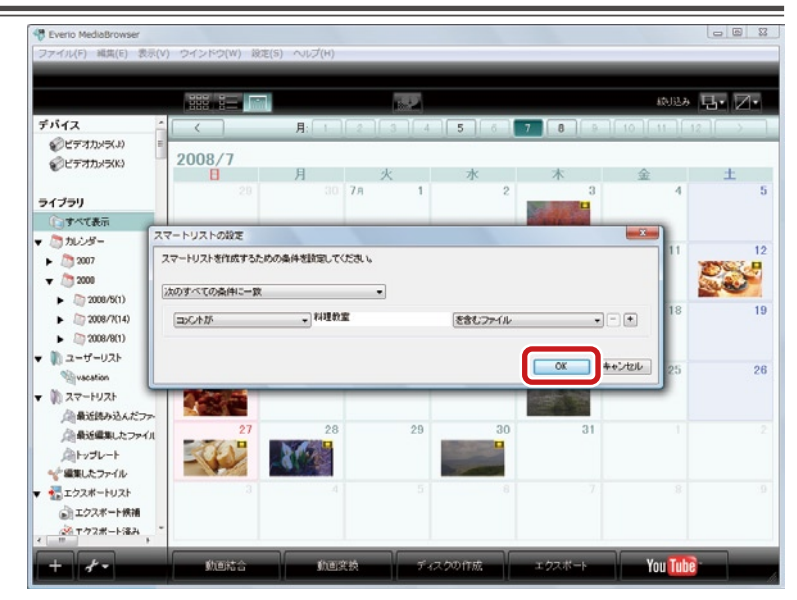

*<u>AdediaBrowser</u>* 

10

### リスト名に「料理教室」と入力し、[OK] をクリックします。 ⒊

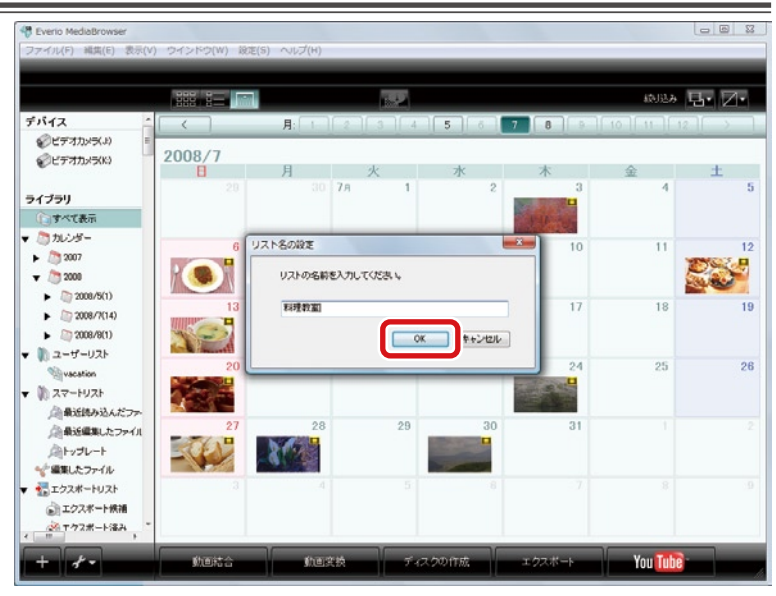

### 4. スマートリストの「料理教室」を選択します。

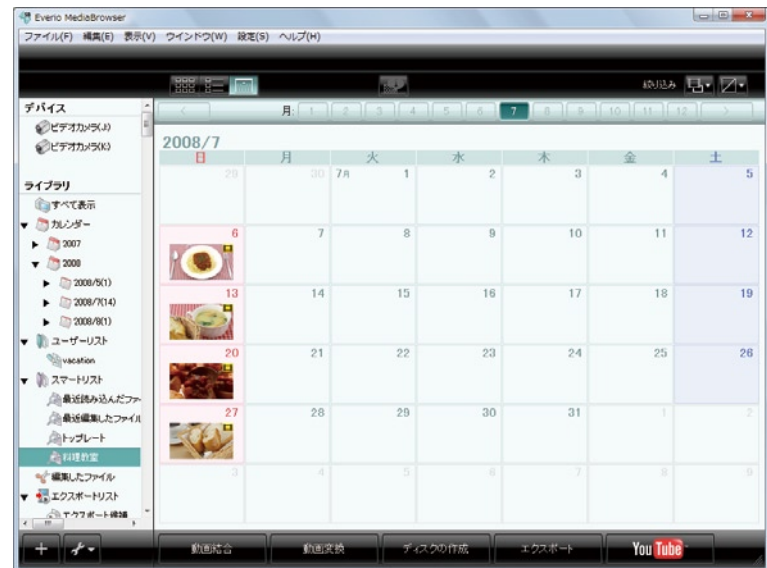

コメント欄に「料理教室」と入力のある映像ファイルのみがブラウザー・ペインに表示されます。 ➡

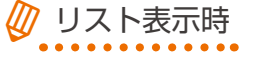

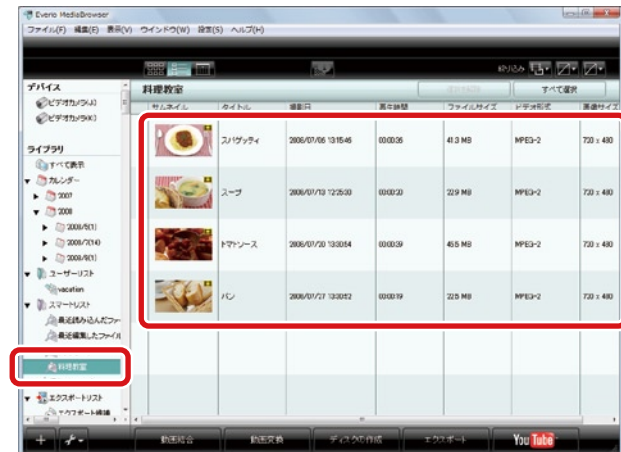